## **Manage Project Costs**

#### Goals

- → Automate products and services records
- → Organized project costs management
- → Automated profit/loss reports
- → Automated payment requests
- → Increased profit margins

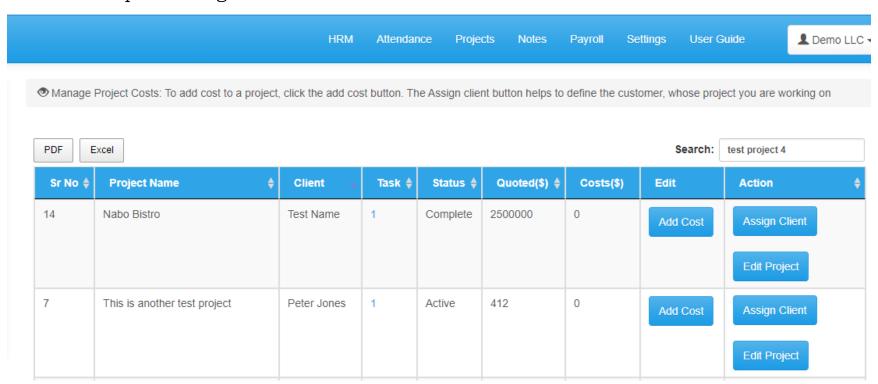

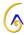

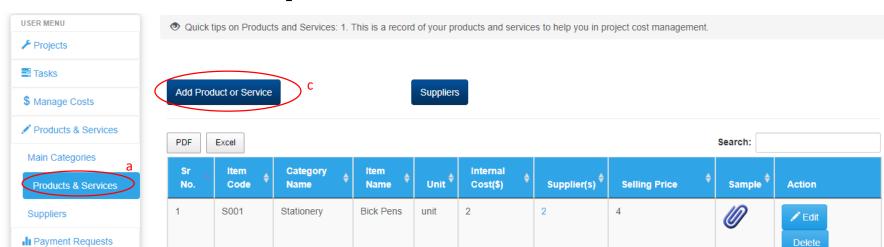

### **Step 1: Create Products and Services**

#### → How do I create a record of products and services online and automatically add to project costs?

- a. Start by clicking the products & services page on the left menu and see a page like the one shown above.
- b. Since you may not have created the main category for items, a message will appear and you can just proceed to create the categories.
- c. Once you have your main categories, click the add product or services button and a popup will open where you can input the item details.
- d. In the popup, select main category, input the product unique code, name, units.
- e. The internal cost is same as the buying price of the item and will be used in project cost calculation. In this case, you will add the cost per unit.

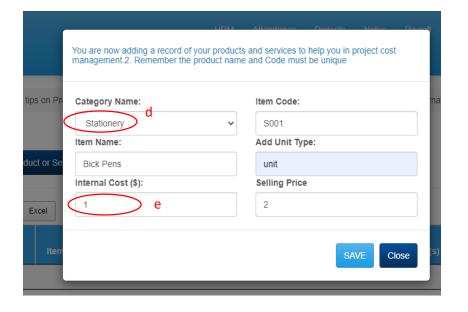

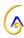

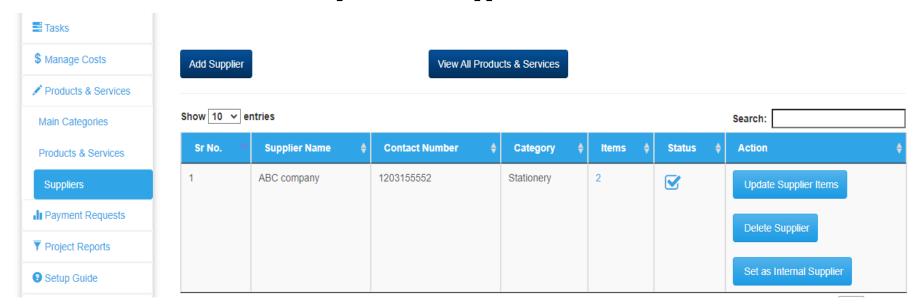

**Step 2: Create Suppliers List** 

#### → Why do I use a suppliers list?

The suppliers list helps you to select the least cost for a project, by choosing the lowest cost per item to include in a project. This way, you will increase profit margins in your business.

#### → How to create and manage the suppliers list

- a. Click the suppliers page under products and services (left menu).
- b. Click the add supplier button to open a popup.
- c. In the popup, add the supplier's name, contacts, and the category of products they offer.
- d. Select the product/service and input the supplier's cost per unit (this step is critical)
- e. Save the list when done and the supplier will appear in the list.
- f. Click on the number on the items column to view the supplier's items and their unit cost.
- g. NOTE: Your organization is the **internal supplier**. Therefore, when you complete adding the offered by your company, click the **set as internal supplier button**.

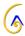

**Step 3: Manage Costs in Projects** 

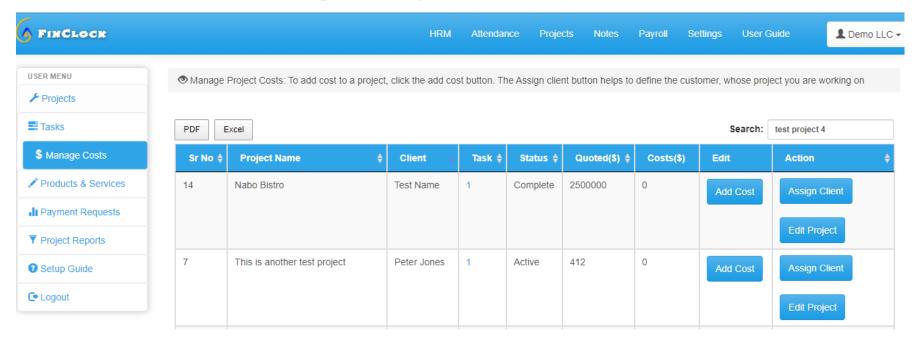

#### How to manage costs in projects

#### Part 1: Select the manage cost page

- a. Open the Manage costs page on the left menu
- b. You will see the list of projects here, whereby the costs column will have zero values.
- c. Click the add cost button on the project whose costs you wish to record.

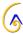

#### Part 2: Add product/service costs to the selected project

| Project Name              | Client Name      | Tasks | Status | Suppliers | Total Project Cost(\$) |
|---------------------------|------------------|-------|--------|-----------|------------------------|
| Internal Sales - May 2021 | Josephine Wambui | 2     | ACTIVE | 2         | 300                    |

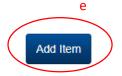

| PDF Exc                         | PDF Excel Search:          |                                               |                       |                       |                               |                             |                        |                 |
|---------------------------------|----------------------------|-----------------------------------------------|-----------------------|-----------------------|-------------------------------|-----------------------------|------------------------|-----------------|
| Project<br>Name <sup>♦</sup>    | Task<br>Name               | Item/Service<br>Name                          | Quantity <sup>‡</sup> | Supplier <sup>‡</sup> | Unit<br>Cost(\$) <sup>♦</sup> | Item/Service<br>† Total(\$) | Edit                   | Action          |
| Internal<br>Sales -<br>May 2021 | 001<br>General<br>Printing | A5 Color Print<br>Single sided                | 6                     | Woodnork<br>Green     | 10                            | 60                          | Edit Item  Remove Item | Assign Supplier |
| Internal<br>Sales -<br>May 2021 | 001<br>General<br>Printing | 1 to 10 pieces<br>Single sided<br>Ivory paper | 12                    | Win Global            | 20                            | 240                         | Edit Item  Remove Item | Assign Supplier |

- d. Add cost button takes you to the page with the project and the list of tasks under the project as you can see above.
- e. To add costs incurred under a given task, click the **Add Item button** on the top right to open a popup.

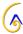

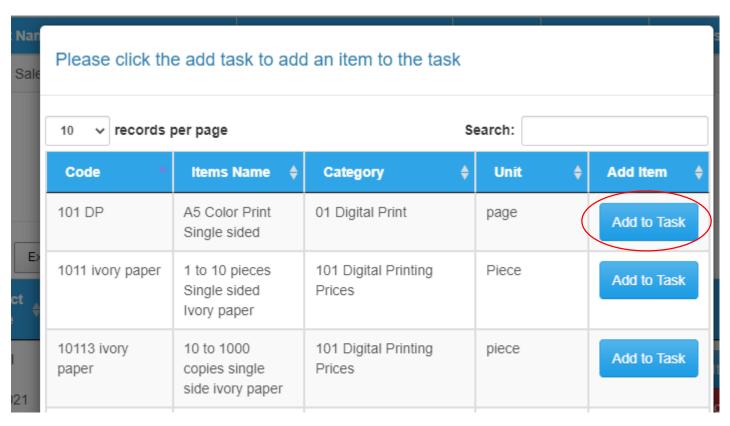

f. The popup that opens when you click add item button has a list of products/services offered in your organization. So, just click the **Add to task button** on the item you wish to add to the record.

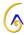

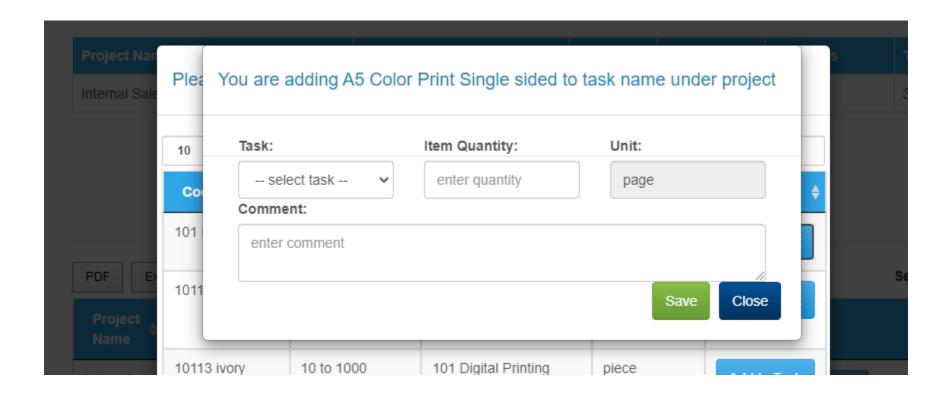

- g. In the popup that opens when you click the add to task button.
- h. At this point, select the task, Enter the quantity involved and save.
- i. NOTE: The quantity is per the unit used, such as kilograms, man-hours, units, etc.

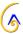

| Project Name              | Client Name      | Tasks | Status | Suppliers | Total Project Cost(\$) |
|---------------------------|------------------|-------|--------|-----------|------------------------|
| Internal Sales - May 2021 | Josephine Wambui | 2     | ACTIVE | 2         | 300                    |

Add Item

| PDF Excel Search:               |                            |                                               |                       |                       |                               |                             |                        |                 |
|---------------------------------|----------------------------|-----------------------------------------------|-----------------------|-----------------------|-------------------------------|-----------------------------|------------------------|-----------------|
| Project<br>Name <sup>♦</sup>    | Task<br>Name               | Item/Service<br>Name                          | Quantity <sup>‡</sup> | Supplier <sup>‡</sup> | Unit<br>Cost(\$) <sup>♦</sup> | Item/Service<br>† Total(\$) | Edit                   | Action          |
| Internal<br>Sales -<br>May 2021 | 001<br>General<br>Printing | A5 Color Print<br>Single sided                | 6                     | Woodnork<br>Green     | 10                            | 60                          | Edit Item  Remove Item | Assign Supplier |
| Internal<br>Sales -<br>May 2021 | 001<br>General<br>Printing | 1 to 10 pieces<br>Single sided<br>Ivory paper | 12                    | Win Global            | 20                            | 240                         | Edit Item  Remove Item | Assign Supplier |

- j. You will see the item in the project costing summary and now it's time to assign a supplier and get the calculated costs added to the project,
- k. To assign a supplier, click the assign supplier button.
- 1. The top table gives you a summary of the total costs of the project.

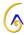

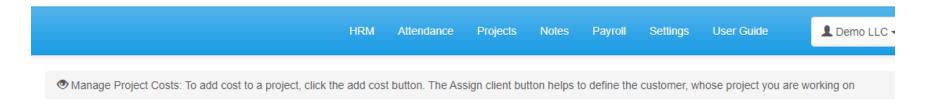

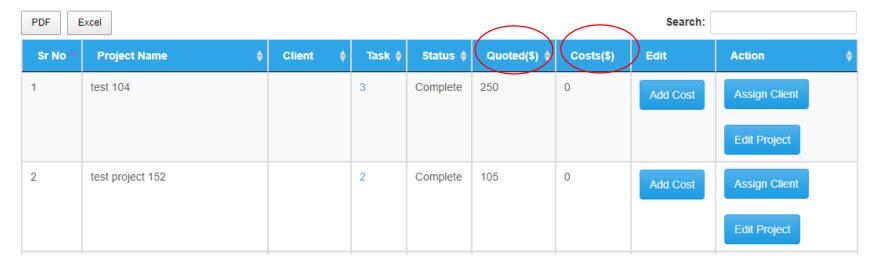

- m. Go back to the manage Costs page to see whether you are making profits or losses in the project.
- n. Review the costs and decide on the best actions to take, which you can inform the team member as a request or create tasks.

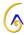

## **Step 4: Review Project Financial Reports**

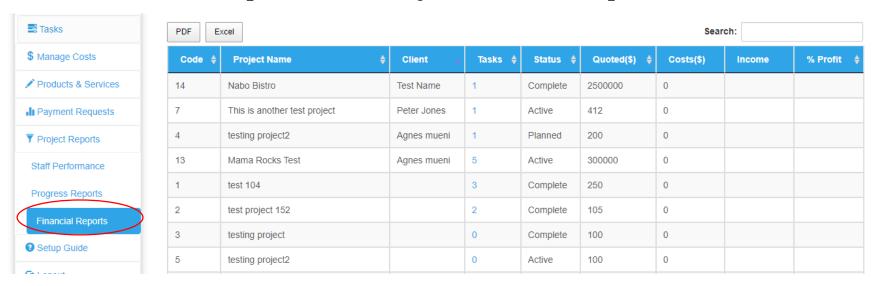

#### How to review financial reports for projects

- a. On the left menu, click the project reports and open the financial reports page.
- b. You will see the reports of the projects indicating the clients, the quoted/budget amount and the costs incurred.
- c. Very importantly, you will see calculated income from the project and the percentage profit.
- d. This way, you will make informed financial decisions in real-time and increase profits.

#### **Outcomes**

- ⇒ Higher profits in projects and not a single project should be showing losses.
- ⇒ Faster way of budgeting and quotation in projects.
- ⇒ Team members are organized and accountable.
- ⇒ Real-time decision-making on the cost of your projects.

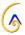

# Need help?

Chat with the support team or book a meeting.

Book Meeting here

Email: support@finclock.com

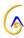